# **ADAPTIVE**

# **How to connect ALPHA signs to DeviceNet using the DN3000**

### **Introduction**

This document explains how to set up the DN3000 to act as an interface between a DeviceNet industrial network and an ALPHA sign network (as illustrated below).

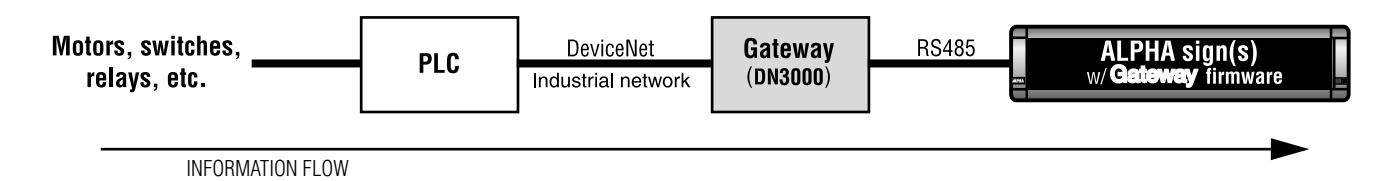

#### **NOTE: In the event of a communication failure, caused by any means, messages may not be displayed on a sign.**

Specifically, this document describes how to:

- connect the DN3000 to a DeviceNet PLC
- connect the DN3000 to one or more ALPHA signs
- use the **DN3000 Configuration Editor** software to set up the DN3000 so that it interfaces between a DeviceNet PLC and an ALPHA sign network.

#### **Related documents**

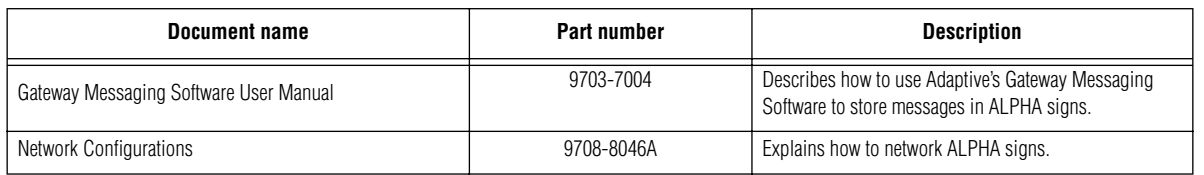

# **DN3000 description**

The DN3000 is an intelligent DeviceNet-to-serial communication interface unit. It allows data exchange between a DeviceNet host and ALPHA signs equipped with the Gateway firmware option.

#### **Operating modes**

Using the DN3000's DIP switches, the unit can be set to either one of two types of operation: Normal Operation Mode or Configuration Mode.

- *Normal Operation Mode (DIP switch settings: 1, 2, 3, 4 = OFF)* In this mode, Ports 1,2, and 3 are all active. The DN3000 will first wait for configuration from the DeviceNet host before initiating with the ALPHA signs(s).
- *Configuration Mode (DIP switch settings: 1, 2, 4, = OFF; 3 = ON)* In this mode, only Port 3 is active. Ports 1 and 2 are *not* active. This mode is used to set up the various DN3000 parameters (e.g., baud rate, PLC address, etc.) with the **DN 3000 Configuration Editor** software.

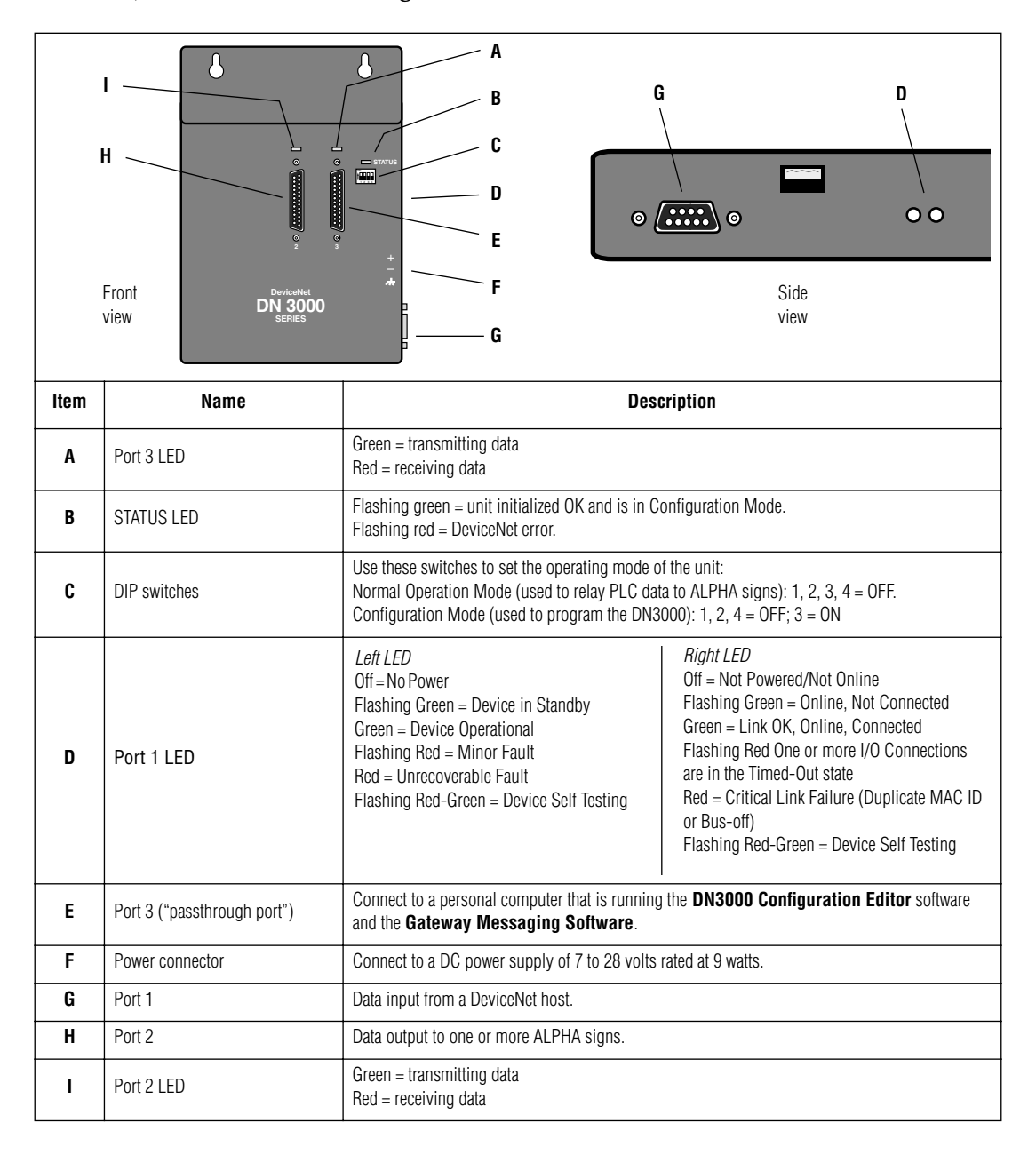

# <span id="page-2-0"></span>**DN 3000 interconnection diagram**

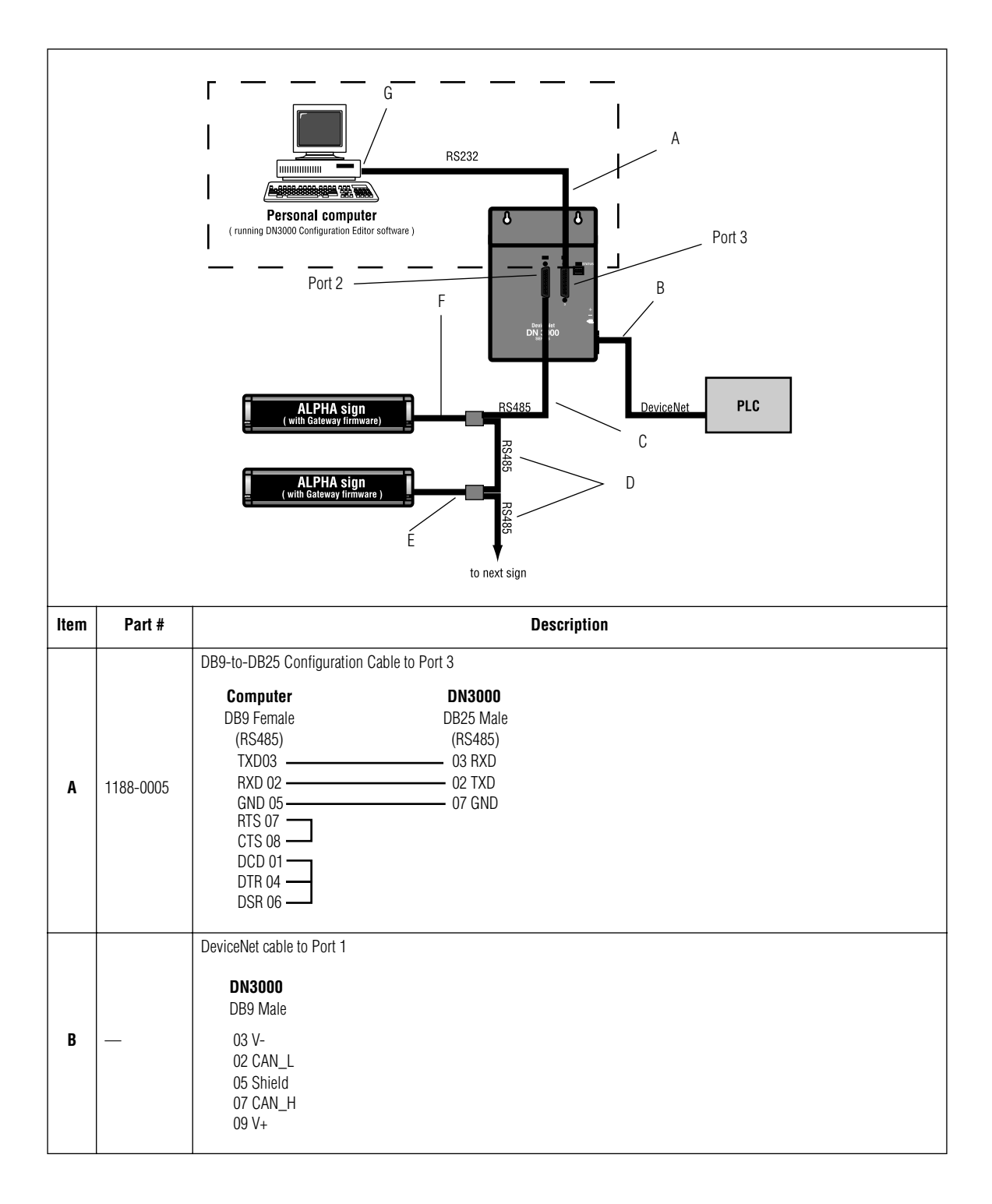

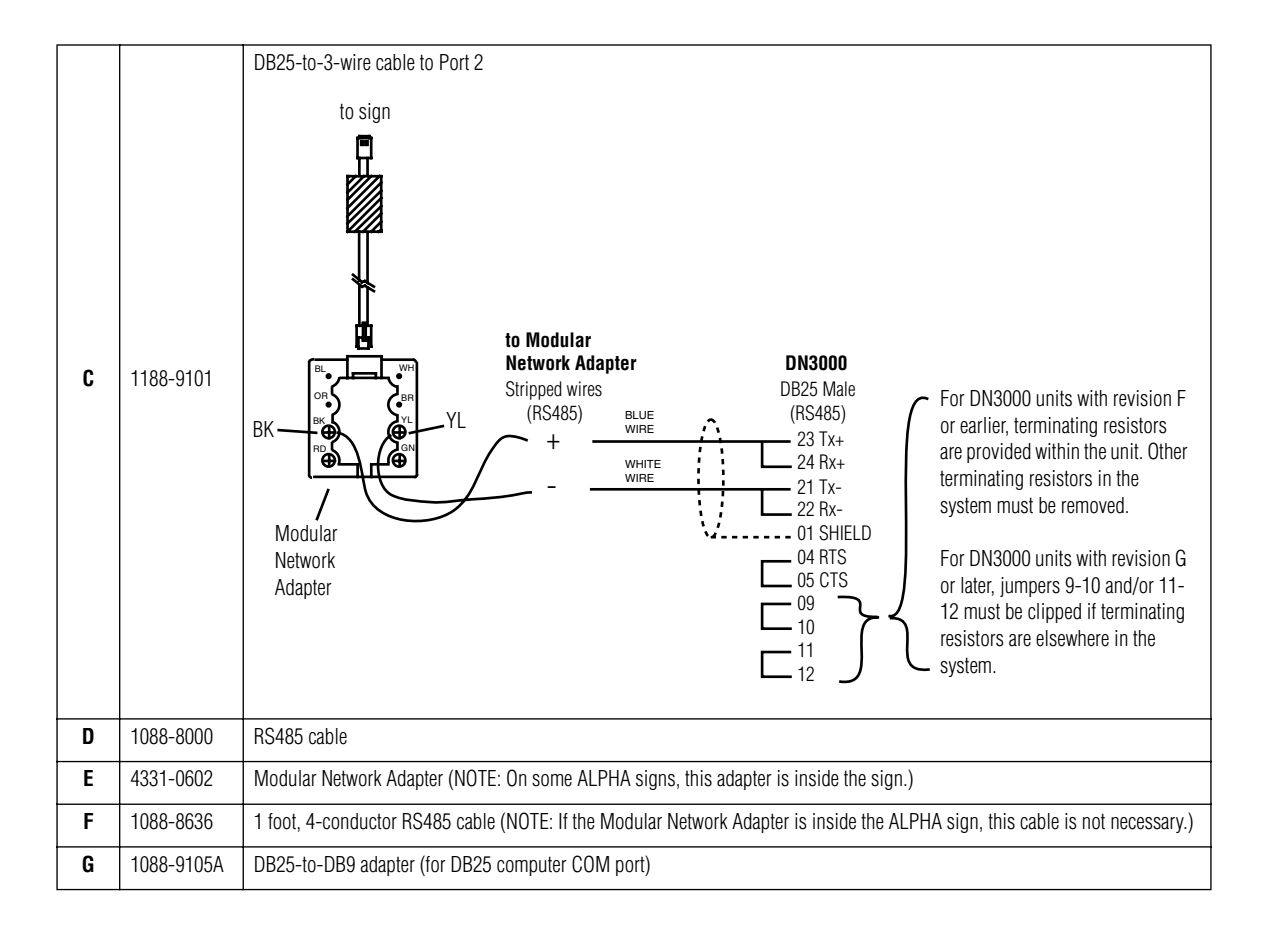

# **DN3000 setup instructions**

- 1. Attach a personal computer to the DN3000. (See ["DN 3000 interconnection diagram" on page 3.](#page-2-0))
- 2. Put the DN3000 into Configuration Mode by setting DIP switch 3 to the ON position.
- 3. If not already installed, install the **DN3000 Configuration Editor** DOS software on the personal computer that will be used to program the DN3000.

#### **Project file creation**

4. Start the **DN3000 Configuration Editor** software. A screen similar to the following will appear.

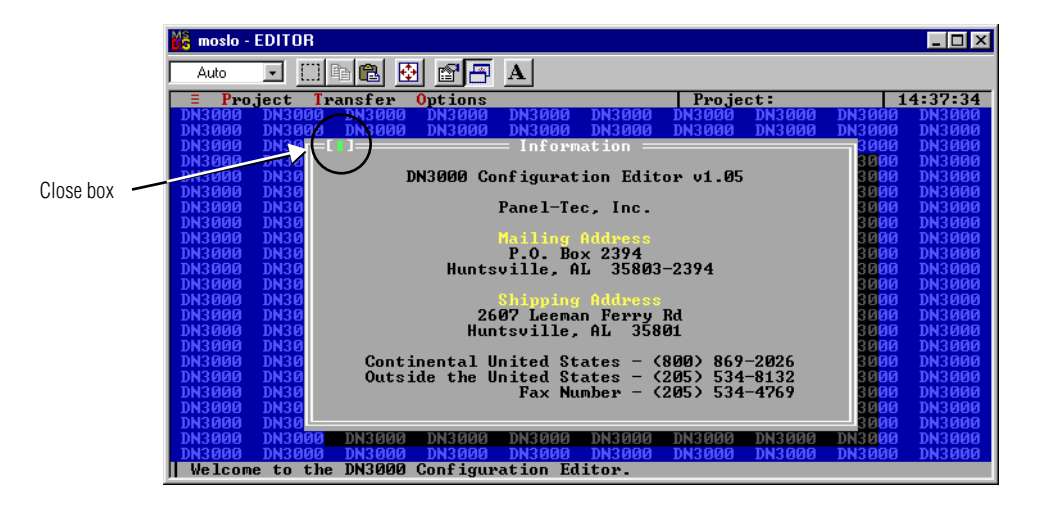

5. Create a new "project" file by selecting *Project* > *New*:

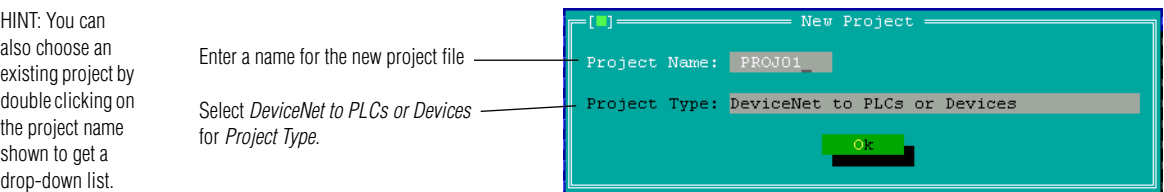

6. Click *Ok* and then save the project by selecting *Project* > *Save*.

#### **COM port setup**

7. Select *Options* > *Set COM Port* and choose the PC Com Port you will use to communicate with the DN3000. (The default is COM 1.)

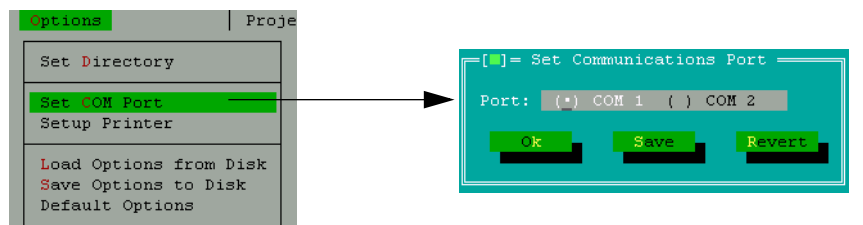

- 8. Select *Save*. You will be notified that the information was saved. Click *Ok* to exit this screen.
- 9. (Optional) Once a COM Port is selected, you may wish to save this setting by selecting *Options* > *Default Options*. If you do not do this, the COM port setting may revert to a former setting. The COM port setting is not part of the project, so saving the project will not save the COM port setting.

#### **PLC communication (Port 1) setup**

10. Select *Edit* > *Port 1* (*DeviceNet*) to set up Port 1 on the DN3000.

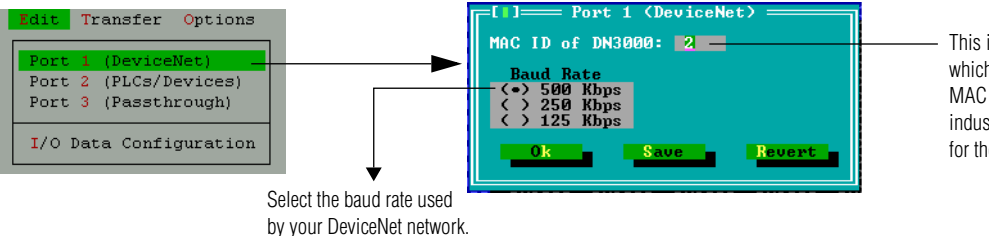

This is a number from 0 to 63 which is a DeviceNet unique MAC ID address. See your industrial network administrator for the *MAC ID of DN3000.*

11. Select *Save*. You will be notified that the information was saved. Click *Ok* to exit this screen.

#### **ALPHA sign communication (Port 2) setup**

12. Select *Edit* > *Port 2 (PLCs/Devices)* to set up the DN3000 so that it can communicate with ALPHA signs equipped with the Gateway firmware option:

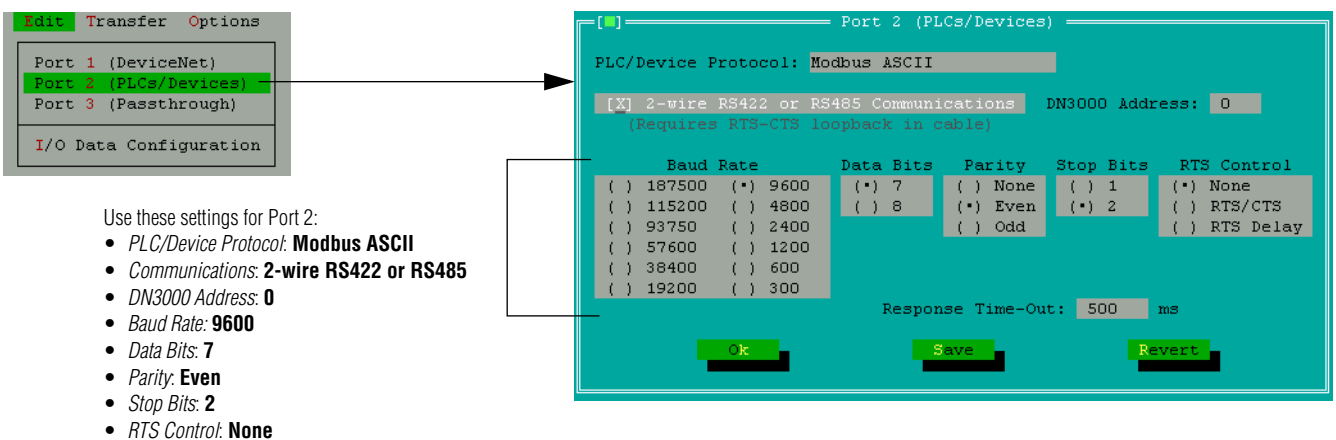

- *Response Time-Out*: **500 ms** (recommended)
- 13. Save the settings for Port 2. You will be notified that the information was saved. Click *Ok* to exit this screen.

## **"Passthrough" port (Port 3) setup**

14. Select *Edit* > *Port 3 (Passthrough)* to set up Port 3.

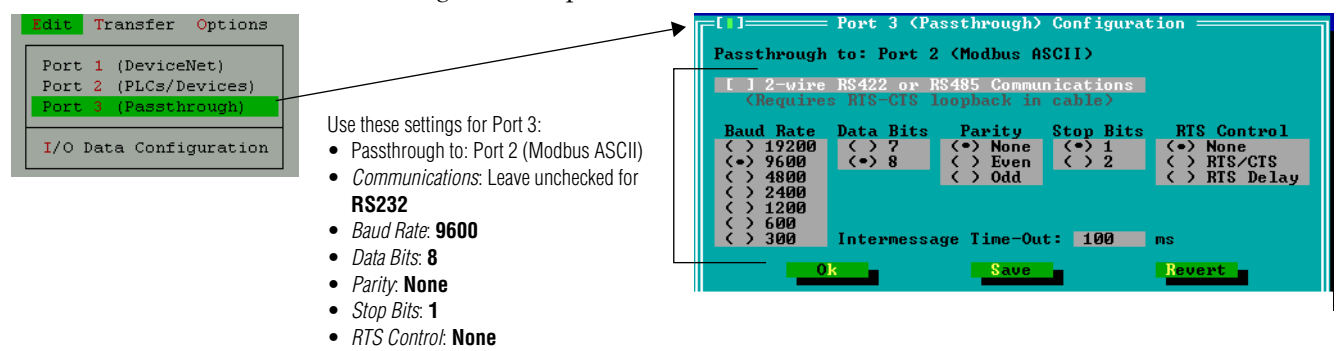

• *Intermessage Time-Out*: **100 ms**

15. Select *Save*. You will be notified that the information was saved. Click *Ok* to exit this screen.

#### **ALPHA sign register setup**

16. Select *Edit* > *I/O Configuration* window and select *Use I/O Data* to set up what data the DN3000 will transmit to the ALPHA signs.

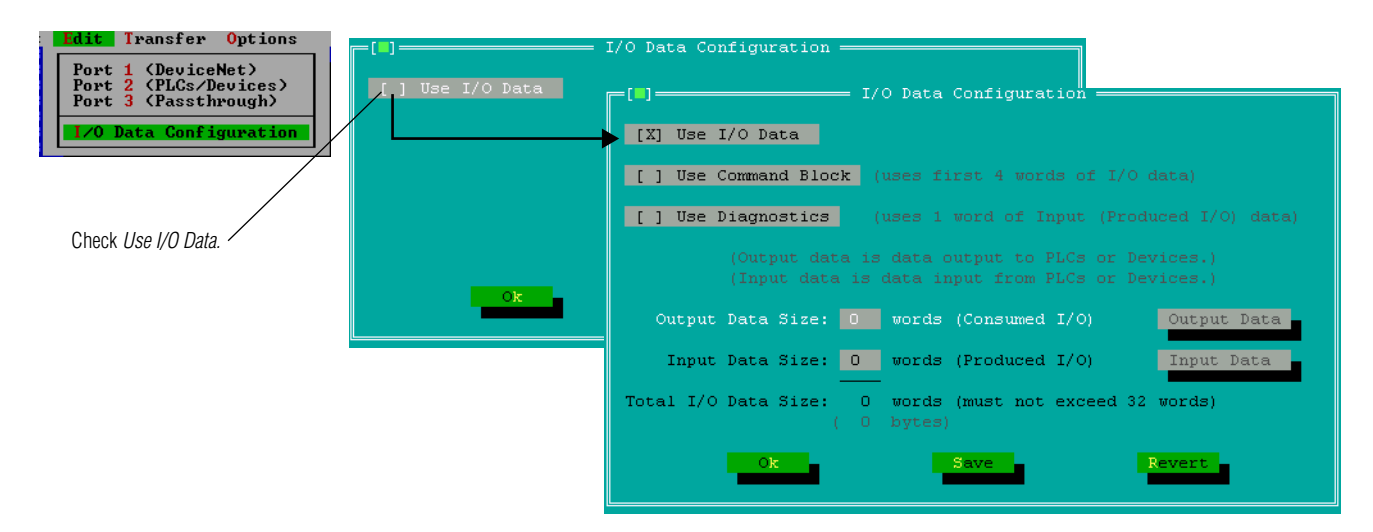

17. Enter the total number of words you will need to use (3 in this example). Select **Save**.

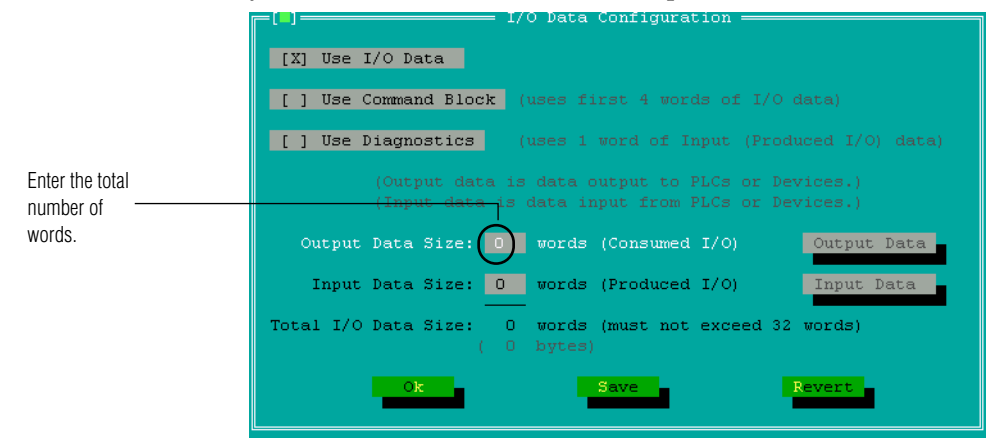

18. After you select **Save**, you can then select **Output Data**. This will bring up the *Output Data Table* screen.

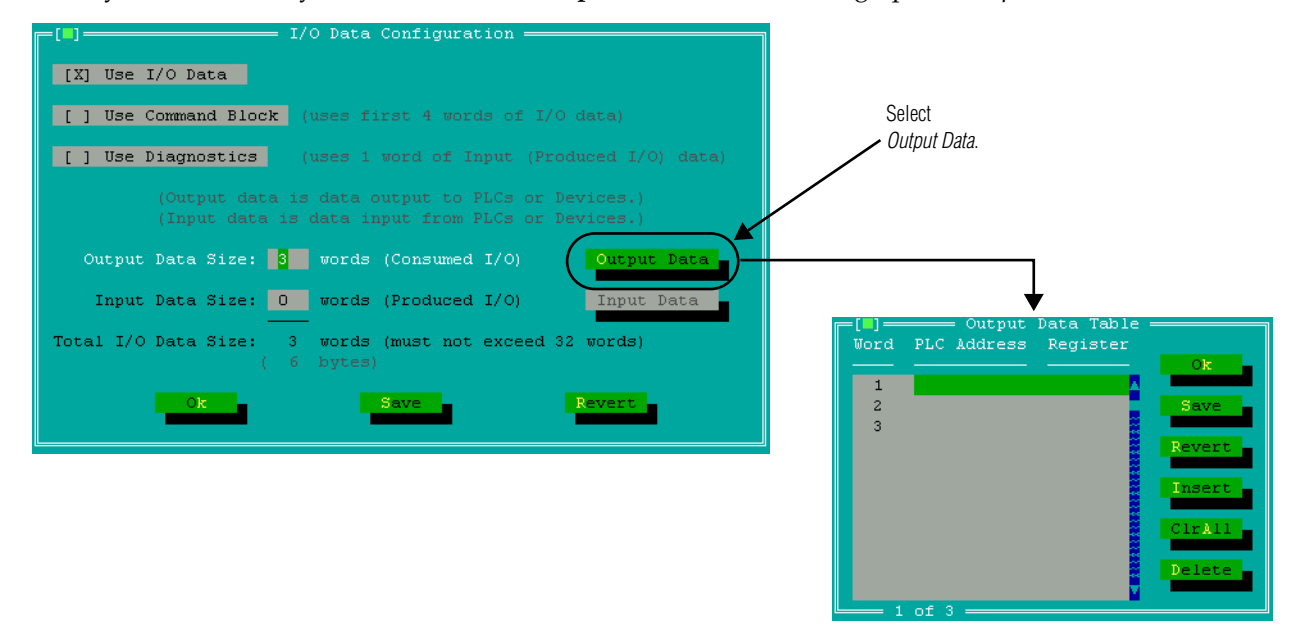

19. In the *Output Data Table*, you can press **Return** for the specific *Word* to use, or you can double click on that line. Then check the box to see the entries for that *Word*.

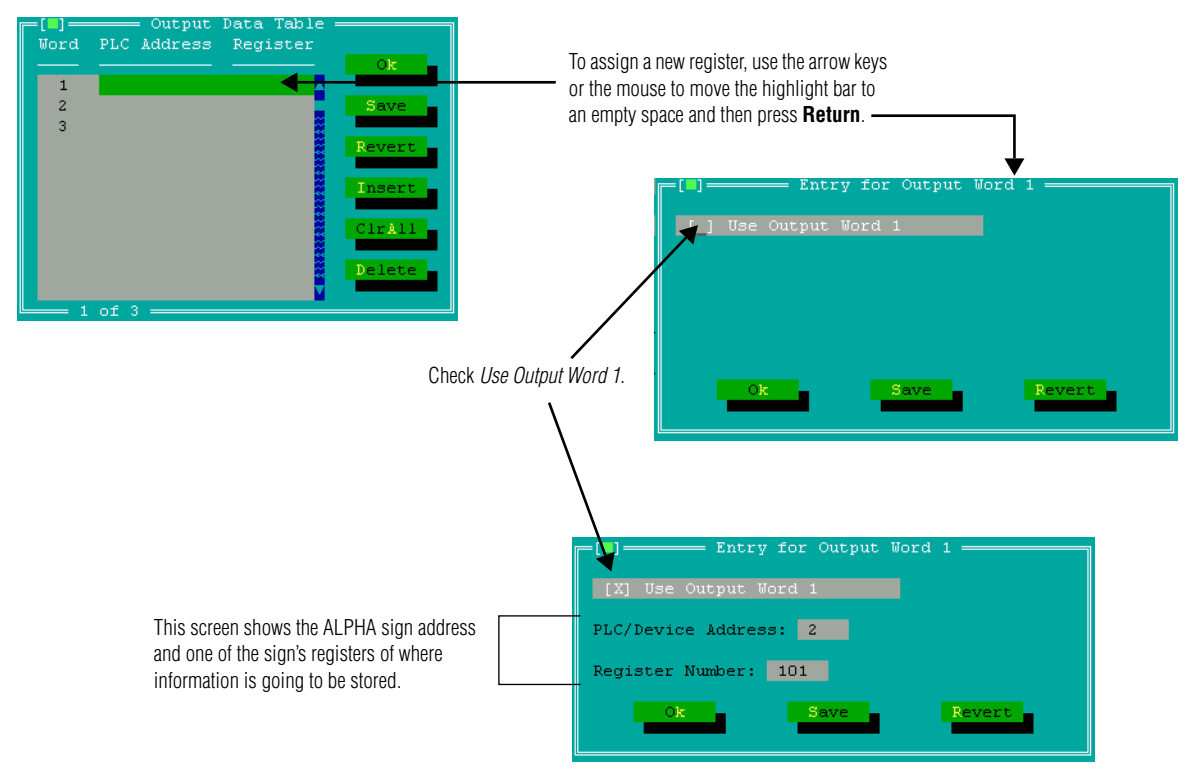

20. Here is an example of several settings.

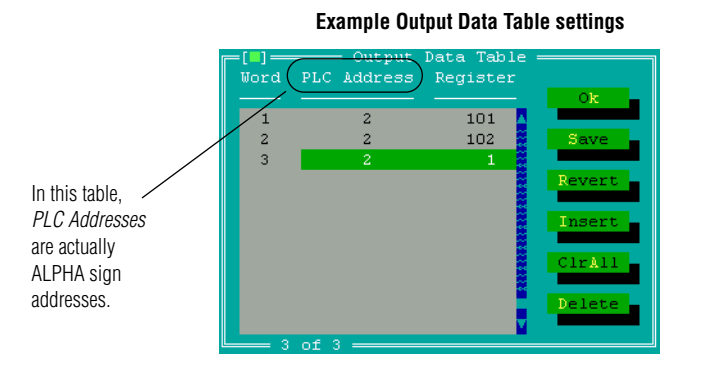

In these example settings,

- ALPHA sign address #2 Register 101 = activation register for this ALPHA sign.
- ALPHA sign address #2 Register 102 = deactivation register for this ALPHA sign.
- ALPHA sign address  $#2$  Register  $1 = a$  variable value stored in this ALPHA sign.
- 21. Select *Save* for the *Output Data Table* window to save all the register settings you just entered. Then select **Ok** twice.

#### **Check the PC's communication port**

22. Before downloading your project settings to the DN3000, double-check your PC's COM Port settings. To do this, select *Options* > *Set Com Port* and verify that the *Port* is correct. Change if necessary, then select **Ok**.

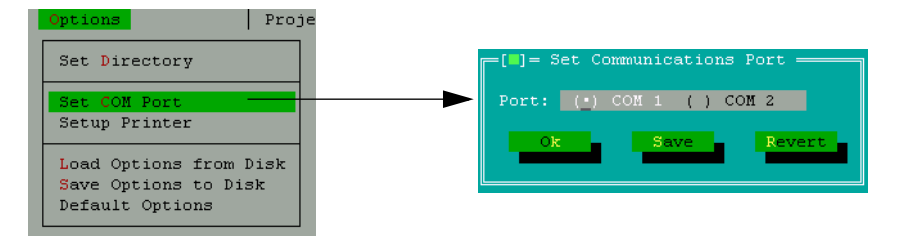

#### **Download the project settings to the DN3000**

- 23. If you haven't already done so, put the DN3000 into Normal Operating Mode by setting all DIP switches to the OFF position.
- 24. After you have completed making changes to the setup parameters, download the project settings to the DN3000 by selecting *Transfer* > *Download project to DN3000* and follow the prompts, such as shown here.

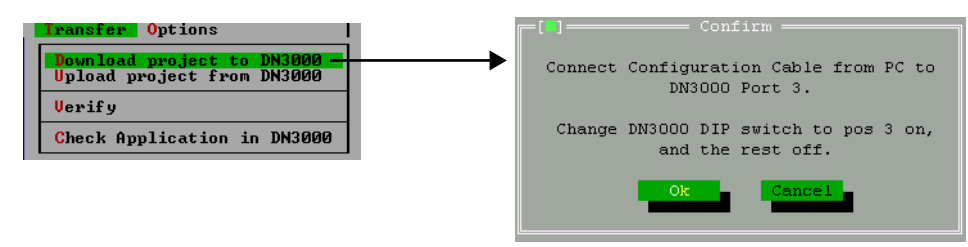

# **Safety and troubleshooting**

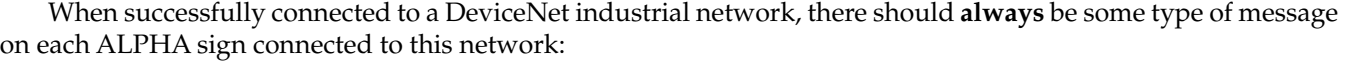

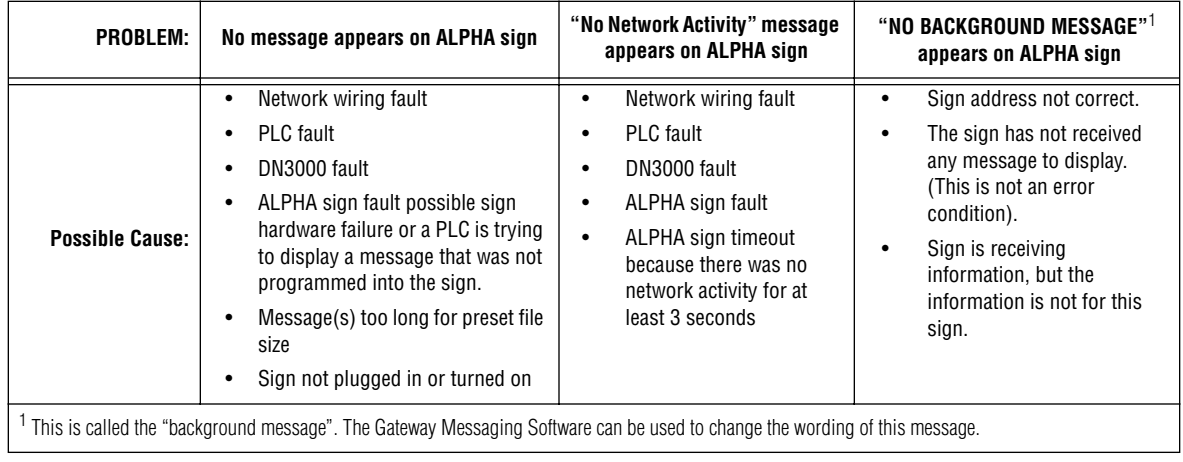

# **Messaging Example**

To help you understand how to program the DN3000 and how it works with a PLC and ALPHA signs, a complete messaging example follows.

#### **The big picture**

#### **How to get PLCs to communicate with ALPHA signs**

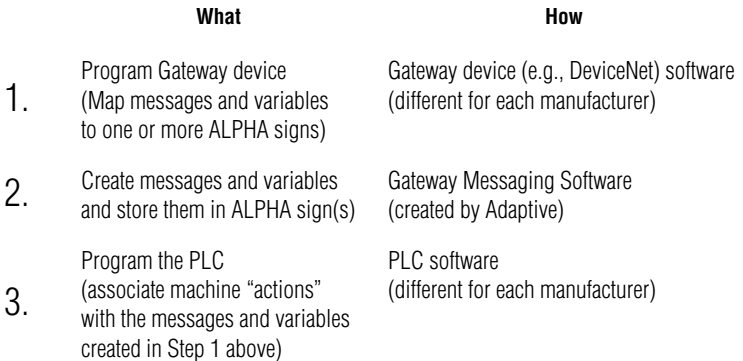

#### **The example**

Here's the situation:

• In this example factory, there's a conveyor belt and an automated lathe connected to a DeviceNet PLC (whose address = 5). This PLC is connected to a DN3000 (whose address = 3) and to two ALPHA signs (whose addresses are 7 and 8).

NOTE: Sample PLC register addresses are used below.

- On the ALPHA sign with addresses = 7, you want to display messages about the conveyor belt: *Conveyor Belt Speed* = *[a number representing the belt speed], Conveyor Belt Off,* and *Motor Overload.*
- On the ALPHA sign with address = 8, you want to display messages about the automated lathe: *Lathe On*  and *Lathe Off.*

These are the steps to follow for this example:

- 1. Using the **DN3000 Configuration Editor** software, program the DN3000.
- 2. Using the **Gateway Messaging Software**, program the messages and the one variable into each of the two ALPHA signs. The illustration below represents the type of information stored in each sign:

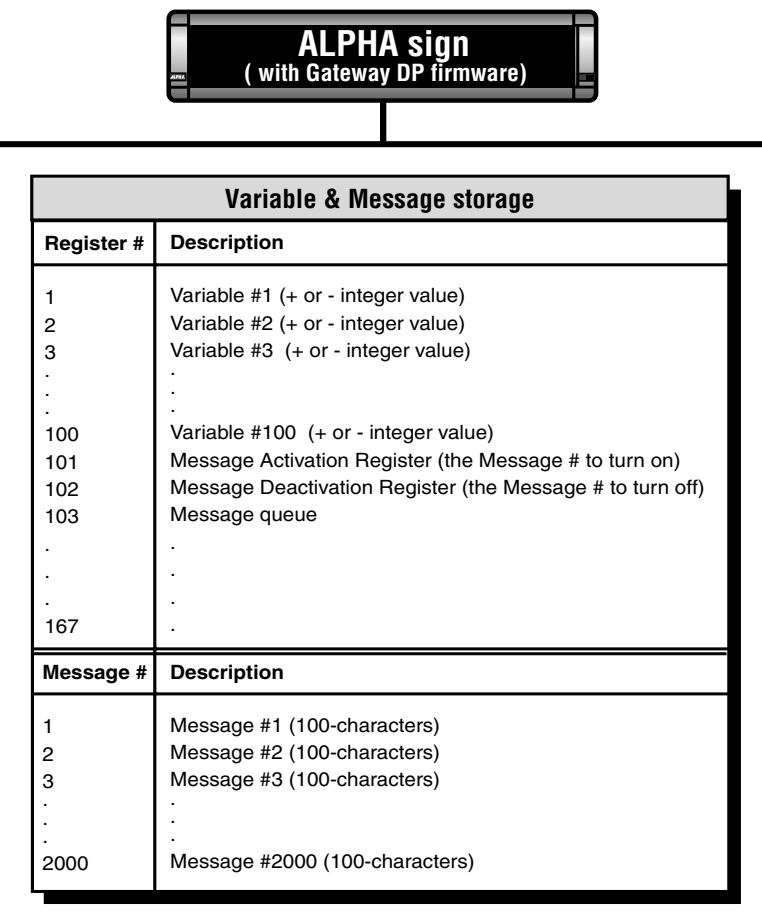

# **How messages and variables are stored inside ALPHA signs**

3. Using the software that came with it, program the DeviceNet PLC that will be sending information to the DN3000.

- Message Activation Register<br>Message Deactivation Register<br>Variable #1 (dummy timeout variable<br>Variable #2 (conveyor belt speed) Description (bold is for this sign NOTE: Notice that ALL five of the messages are in all the signs:<br>"Conveyor Belt Speed = [+ Variable #2]",<br>"and "Notic" overload", "Conveyor Belt Off , "Conveyor Belt Speed ="<br>"Lathe On"<br>"Lathe Off"  $(Ad$ ress = 8 Lathe On Conveyor Belt Off<sup>\*</sup><br>"Motor Overload" **ALPHA** sign **Gateway Message Editor**<br>( used to enter messages into the signs ) Register # Description Message #  $\frac{5}{10}$  $\sim$   $\sim$  $\sim$ 9.6 kbps Message Activation Register<br>Message Deactivation Register<br>Variable #1 (dummy timeout variable)<br>**Variable #2 (conveyor belt speed)** ssage # Description (bold is for this sign) "Conveyor Belt Speed ="<br>"Lathe Orl"<br>"Lathe Off"<br>"Conveyor Belt Off"<br>"Motor Overload" yor Belt Speed  $(Address = 7)$ ALPHA sign #7 ister # Description  $\frac{5}{2}$  $\frac{8}{2}$  $\overline{a}$  $\sim$ RS485 **DN3000 Configuration Editor DN3000 Output Data Table** Word Sign # Sign Registe ~5858  $(Address = 3)$ **DN3000**  $\infty$  $m + n$ 000 Variable #2 (conveyor lank speed)<br>000 Variable #2 (conveyor lank speed)<br>000 Achtation Register for Sign Address #7, Itsessage #004 ("Conveyor Belt Speed =")<br>004 Achtation Register for Sign Address #7, Itsessage #004 (" Each sign will have a message "Activation Register" and a "Daschtation Register inside the PLC<br>(e.g., MCr1.3/MC:1.4 for sign address #7 and MC:1.5/MC:1.6 for sign address #8).<br>If you want multiple messages to appear on one if you want multiple messages to appear on one sign, then set up the PLC Data Table so that multiple messages<br>Anexa is the 4 christian register for signal register (e.g., store messages #0002 and 0003 into PLC address MC1. NOTE 1: A "dummy timeout variable" is included to make sure that the ALPHA signs do not "timeout". A sign will<br>Inneaut when it does NOT receive any data for at least 3 seconds. The sign will then display the message:<br>ALPHA are assigned to the same Activation register (e.g., store messages #0002 and 0003 into PLC address MO:1.5, industrial network **DeviceNet** Each sign will have a message "Activation Register" and a "Deactivation Register inside the PLC Variable #1 ( dummy timeout variable ) - see NOTE 1 (e.g., MO:1.3/MO:1.4 for sign address #7 and MO:1.5/MO:1.6 for sign address #8).**125 to 500 kbps** Depends on the type of PLC used  $(Address = 5)$ PLC PIC#5 Data mber that was deactivated which is the Activation register for sign address #8). Data descriptio Data **Address** "XXX" = last message 6 6 Conveyor belt<br>Automated lathe<br>Motor starter ansor PLC counter<br>Conveyor belt sens<br>Conveyor belt<br>Conveyor belt<br>Conveyor belt<br>Conveyor belt<br>Automated lathe<br>Automated lathe<br>Automated lathe source NOTE 2: Motor Data Vioto Example \_ Setup<br>software J **Network** speed **Network** Setup configuration
- 4. The complete setup for the PLC, DN3000, and ALPHA signs looks like this: